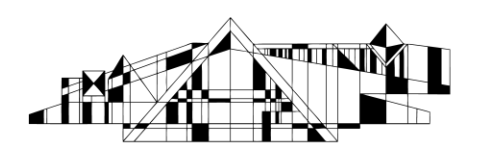

# **Mesh Searching in PubMed & NCBI**

PubMed contains over 29 million citations for biomedical literature from MEDLINE, life science journals, and online books.

MeSH stands for Medical Subject Headings. MeSH terms are assigned by an Indexer employed by the National Library of Medicine and not the author. These terms are used to describe the content of the article in addition to the abstract and can used to enhance your search in PubMed.

#### **Accessing the Database**

- 1. Go to the Hardin Library homepage at<http://www.lib.uiowa.edu/hardin/>
- 2. Click on the link that says "PubMed." It is located under the heading "Popular Resources." (NOTE: While PubMed is freely available, it is best to access it from the Hardin Library website so that you will have access to full text articles that you are only entitled to as an affiliate of the University of Iowa).
- 3. If you are off-campus, you will be prompted for your Hawk ID and password.

### **Finding the MeSH terms from an Article & Using them to Perform a New Search**

1. After doing a search, go to the Abstract format (see "Finding Full Text Articles" section in the Basic Searching in PubMed handout).

2. Click on the + icon at the bottom of the citation (not every citation will have the MeSH terms available, this is because the citation is added into the PubMed database first and then the abstract and MeSH terms are added later)

3. Click on the MeSH term you want to search.

4. Click "PubMed" to do a completely new search using that MeSH term.

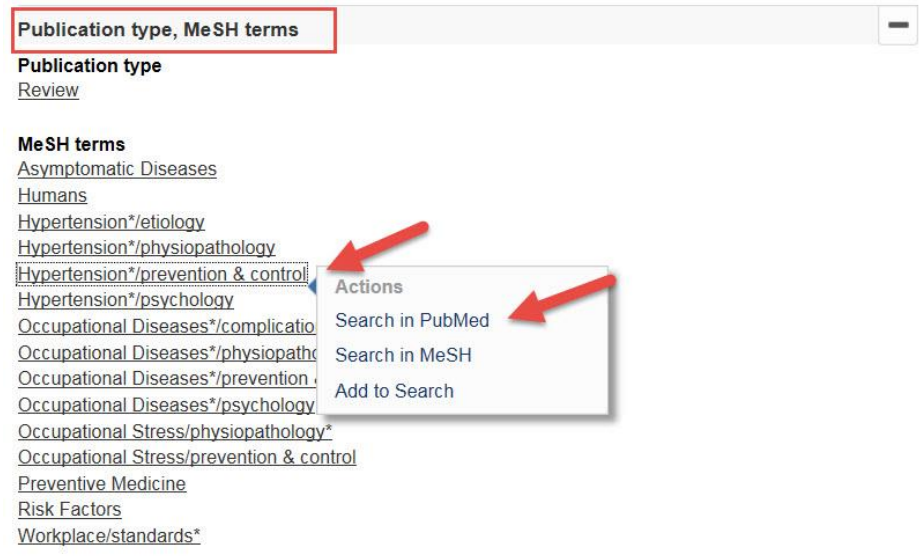

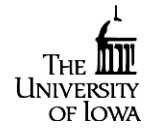

<http://www.lib.uiowa.edu/hardin> 319-335-9151

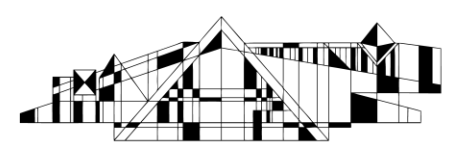

## THE UNIVERSITY OF IOWA LIBRARIES **Hardin Library for the Health Sciences**

5. Add filters and combine searches as necessary (see the "Combing Search Results (Search History) and the "Limiting Search Results" sections in the Basic Searching in PubMed handout).

Note: MeSH terms with an \* at the end, mean they are major MeSH topics. So, if you see Hypertension\* listed, it means that the article is primarily about Hypertension. Any term after a / is a subheading. So, if you see Hypertension/prevention & control, it means that the article contains information about the prevention & control of Hypertension.

**Searching the MeSH Database** (More structured search meant to yield higher quality citations)

- 1. Break your search into concepts. For instance, a search on the effects of aspirin on hypertension has two concepts. "Aspirin" is one and "hypertension" is the other.
- 2. Change the drop box to "MeSH," then enter one concept in to the search box at a time.

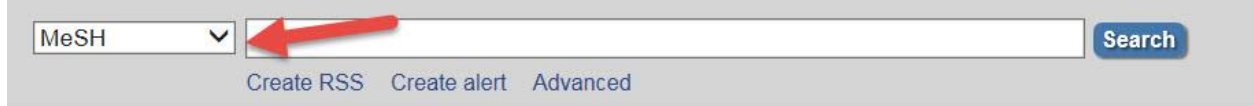

3. You will be given a list of MeSH terms. Use the descriptions beneath the terms to determine which is most appropriate and then check the box to the left of your chosen term.

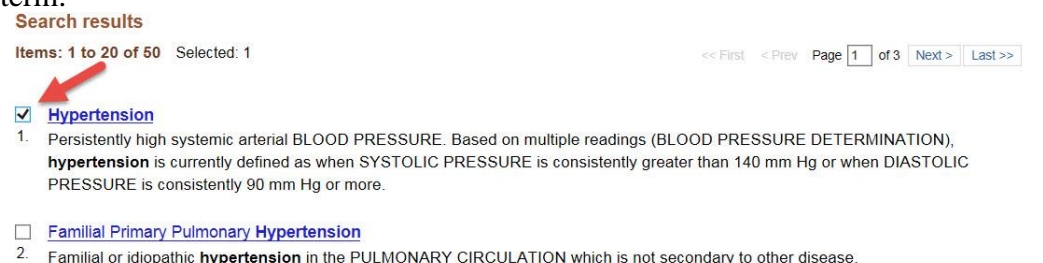

(Note: if you want to use subheadings, click the link for the MeSH term, check the subheadings you want to use, and then follow steps 4-6).

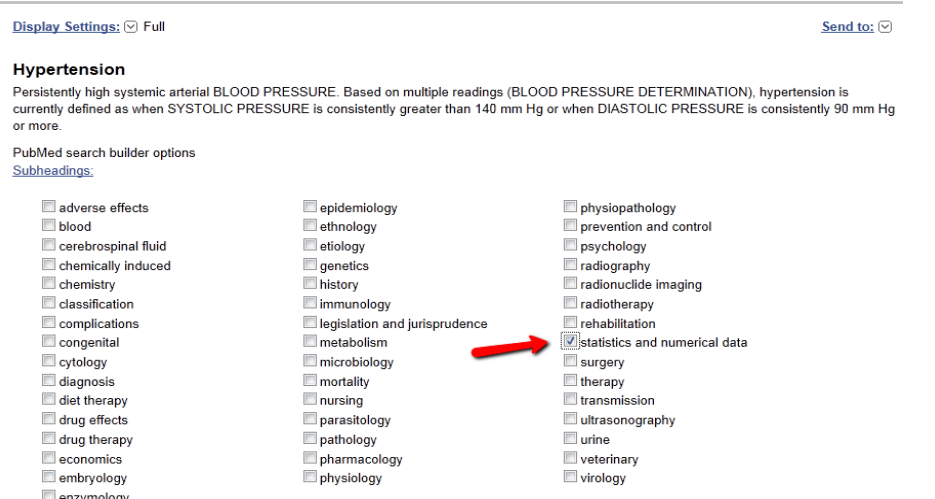

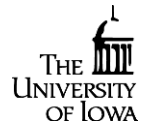

<http://www.lib.uiowa.edu/hardin> 319-335-9151

Year introduced: 2015

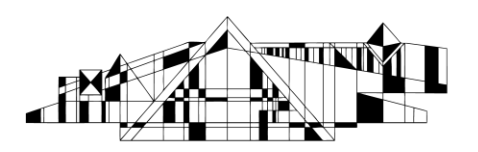

## THE UNIVERSITY OF IOWA LIBRARIES **Hardin Library for the Health Sciences**

4. Now, near the top right of the screen, click the "Add to Search Box" button.

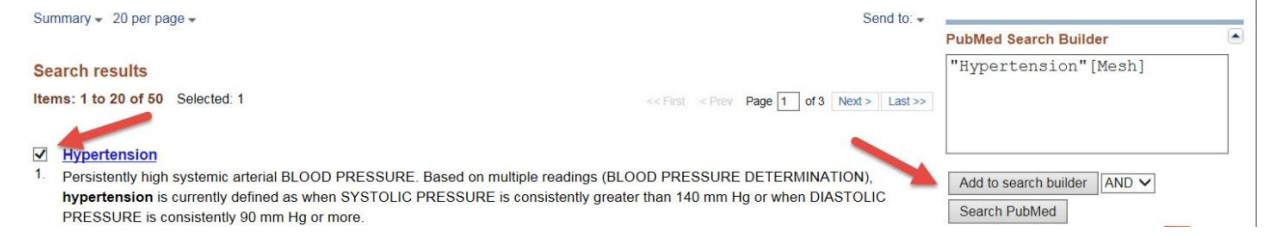

5. If you have another term to search, clear the top search box and repeat steps 3 and 4.

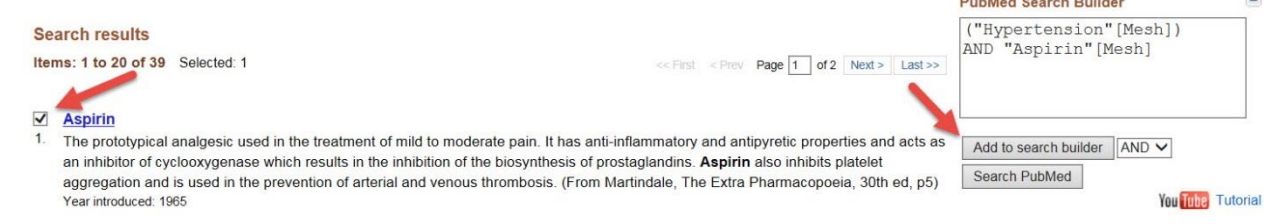

6. Once you have entered all of you terms, select "Search PubMed.

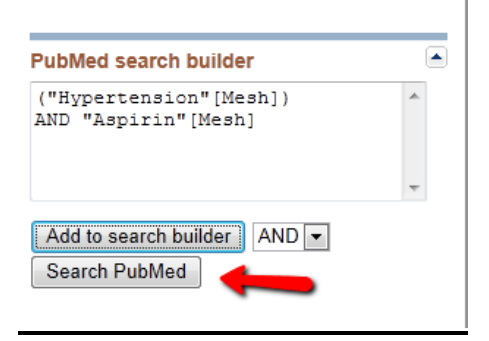

7. Combine searches and then limit your search as necessary (See "Combining Searches" and "Limiting Results" sections in the Basic Searching in PubMed handout).

#### **NCBI – Saving Searches & Creating PubMed Alerts**

To permanently save your search and get PubMed Alerts on new citations:

1. Sign up for a NCBI account (link is always on the upper right corner)

2. Click "Create alert" option below the PubMed Search box. This will either prompt you to log in to NCBI, or automatically take you there if you're already logged in. You can rename your search if you like.

3. Click the "Save" button.

4. Making your search settings: Make your selection on when you want to get alerts.**ALWAYS CHANGE THE FORMAT TO ABSTRACT AND INCREASE YOUR NUMBER OF ITEMS TO MAXIMUM NUMBER.** This allows you to get all available links to articles and makes sure don't miss out on all of the new citations have been added to PubMed.

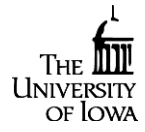

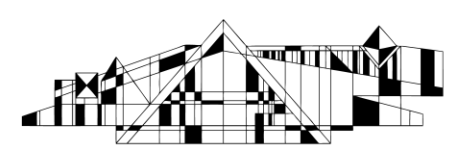

5. Click the "Save" Button when you are finished.

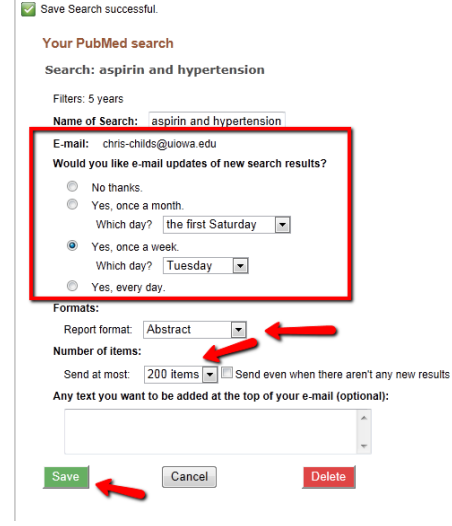

To permanently save individual citations:

- 1. Click on the checkbox next to each citation you want to save.
- 2. Click on the "Send to" drop down menu and select the "Collections" option.
- 3. Click the "Add to Collections" button.

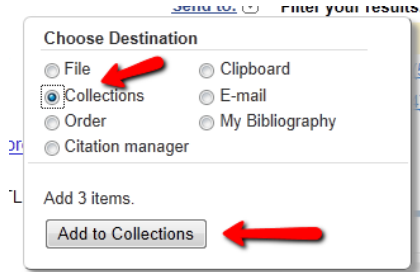

4. Select "Create a New Collection", give your collection a name and click the "Save" button.

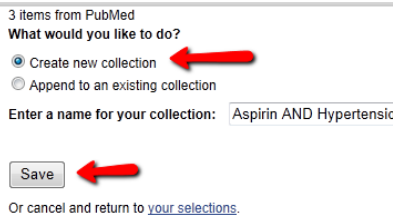

If you want to put more citations in this particular collection, follow the same steps, but when you get into your NCBI account, select "Append to an existing collection", select your collection and click the "Save" button.

<http://www.lib.uiowa.edu/hardin> 319-335-9151

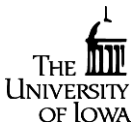

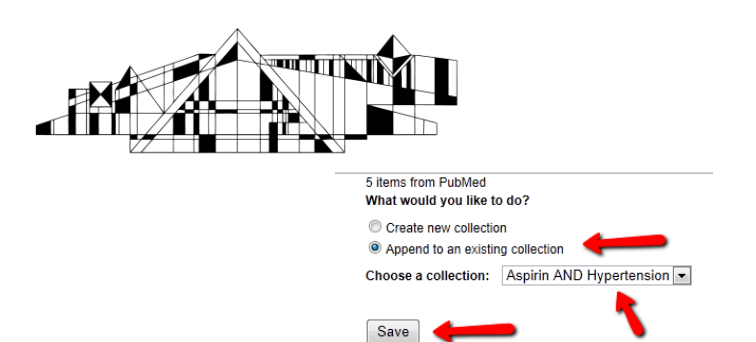

Or cancel and return to your selections.

## THE UNIVERSITY OF IOWA LIBRARIES **Hardin Library for the Health Sciences**

You can open up any search or collection that you save in your NCBI account by clicking the link to the title of the search or collection. You can also make changes to your saved search settings or make any of your collection public (by giving them a URL that you can share) by clicking on the cog icon next any of your saved searches or collections.

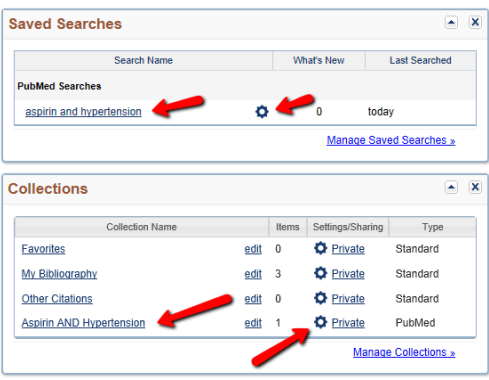

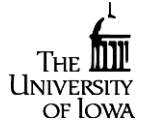